## **Comment postuler pour une offre d'emploi?**

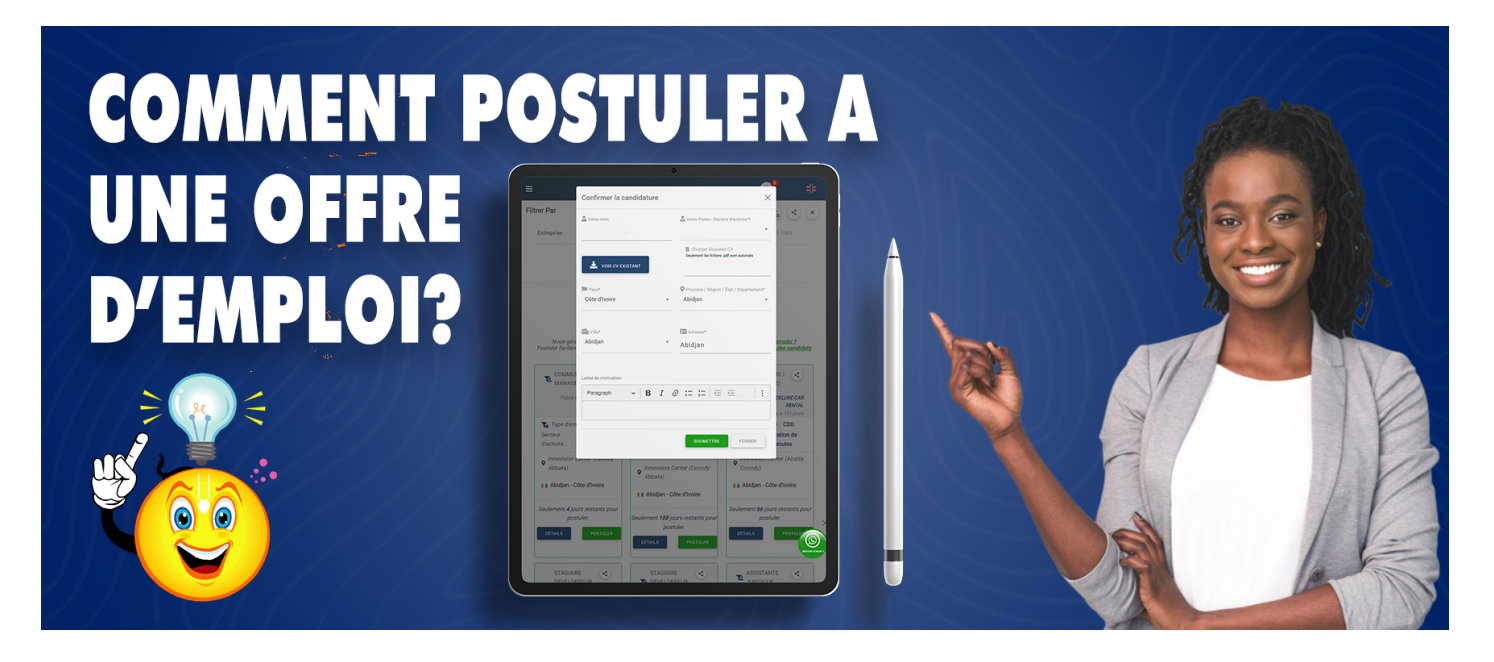

**Pour postuler a une offre d'emploi, vous devez avant tout vous connecter à votre compte personnel ou vous inscrire sur** *www.az-companies.com***. Ensuite vous pourrez passer par les méthodes suivantes pour postuler :**

- 1. **Par la Page d'accueil**
- 2. **Par le pieds de page**
- 3. **Par la page d'accueil de votre profil**
- 4. **Par le lien de la Page AZ-jobs**

## **1-Par la Page d'accueil**

- En étant sur la page d'accueil;
- Cliquez sur *emploi en haut à droite;*
- Ensuite *défilez pour parcourir les différentes offres;*
- *Lorsque vous êtes intéressé par une offre, cliquez sur détails pour voir toutes les informations de l'offre;*
- Puis *cliquez sur postuler afin de postuler à l'offre;*
- Vous aurez accès à une fenêtre dans laquelle vous pourrez ajouter les différentes informations liées à l'offre : *Nom, Adresse, domaine de compétence, CV, lettre de motivation…*
- Après avoir tout renseigné , *cliquez sur Soumettre pour valider. Vous recevrez un mail pour vous notifier que vous avez postuler à une offre avec les différents détails.*

## **2-Par le pieds de page**

- Défilez *vers le bas sur n'importe quelle page de la plateforme;*
- Dans le pieds de page *cliquez sur Recherchez un emploi;*
- Ensuite *défilez pour parcourir les différentes offres;*
- *Lorsque vous êtes intéressé par une offre, cliquez sur détails pour voir toutes les informations de l'offre;*
- Puis *cliquez sur postuler afin de postuler à l'offre;*
- Vous aurez accès à une fenêtre dans laquelle vous pourrez ajouter les différentes informations liées à l'offre : Nom, Adresse, domaine de compétence, CV, lettre de motivation…
- Après avoir tout renseigné liquez sur Soumettre pour valide lous recevrez un mail pour vous notifier que vous avez postuler a une offre avec les différents détails.

3-Par la page d'accueil de votre profil

- En étant sur la page d'accueil de la plateforme;
- Cliquez sur"l'icône profil" en haut à droite;
- Dans la fenêtre qui s'ouvricatiquez sur mon compte
- Cliquez ensuite sur recherchez" en haut à droite
- Dans la fenêtre qui s'ouvrictiquez suroffres d'emplois;
- Ensuite défilez pour parcourir les différentes offres;
- Lorsque vous êtes intéressé par une offliquez sur détails pour voir toutes les informations de l'offre;
- Puiscliquez sur postuler afin de postuler à l'offre;
- Vous aurez accès à une fenêtre dans laquelle vous pourrez ajouter les différentes informations liées à l'offre : Nom, Adresse, domaine de compétence, CV, lettre de motivation…
- Après avoir tout renseigné liquez sur Soumettre pour valide l'ous recevrez un mail pour vous notifier que vous avez postuler a une offre avec les différents détails.

4-Par le lien de la Page AZ-jobs

- Tapez dans votre navigate untip://emplois.az-companies.com/ uis validez
- Ensuite défilez pour parcourir les différentes offres;
- Lorsque vous êtes intéressé par une offliquez sur détails pour voir toutes les informations de l'offre;
- Puis cliquez sur postuler afin de postuler à l'offre;
- Vous aurez accès à une fenêtre dans laquelle vous pourrez ajouter les différentes informations liées à l'offre : Nom, Adresse, domaine de compétence, CV, lettre de motivation…
- Après avoir tout renseigné liquez sur Soumettre pour valide lous recevrez un mail pour vous notifier que vous avez postuler a une offre avec les différents détails.

Merci de faire confiance à AZ-COMPANIES.COM

Reférence **ä**<sub>Z</sub>-Emplois